## **UPDATED (SEE YELLOW HIGHLIGHT) ON JANUARY 27TH 2016**

Dear Parents,

## *We will be moving our announcement system to Alert Solutions2 on JANUARY 1ST.*

Please make sure to update your account so you do not miss any important announcements, including snow days!

- 1. Log into your Power Schools account via the Almont Community Schools web page or **http://powerschool.almont.k12.mi.us/public/home.html**
- 2. Click on the Arrow in the upper right corner of the screen (near the printer button)
- 3. Click on 'Applications Alert Solutions Portal'
- 4. Click on the Contact Preferences tab
- 5. Verify that the numbers and email addresses listed are correct
- 6. To change the numbers click on the Subscriber Information tab
- 7. After making changes press Save NOTE: Do not change the PA Student Email address
- 8. Click on Contact Preferences to correctly set up your alert options.
	- a. You cannot change the Emergency Alert Category. If an Emergency Alert is sent it will go to all your contacts
	- b. You may change all other categories.
	- **c. NOTE – DO NOT DELETE YOUR EMAIL ADDRESS FROM GENERAL ALERTS!!!!!! If you delete your email address you will NOT receive your student's report card or progress report.** By clicking the X in the corner of the box, you are removing that phone number or email from receiving the alert.

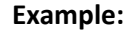

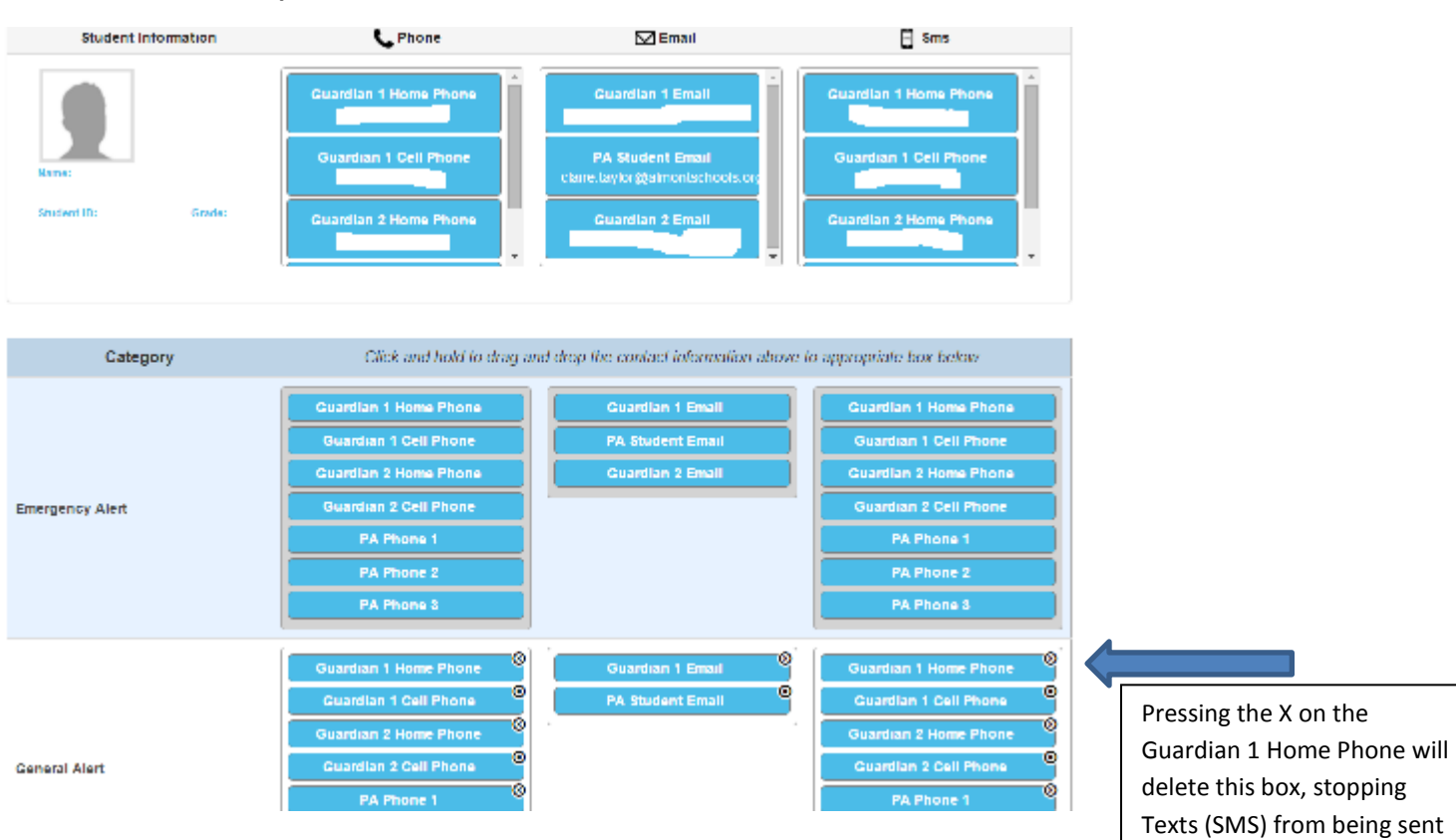

to this number when a General Alert is sent.

Should you want to change your options back just drag and drop.

### **Example:**

To add the option back, just drag the box from the top of the page back down to the correct category. Make sure to press **Save** at the bottom of the page.

# **Important \*\*\*\*\*\*\*\*\*\*\*\*\*\*\*\*\*\*\*\*\*\*\*\***

Please be aware that the current settings are set to send ALL messages to ALL numbers and email addresses. You must customize your settings.

#### **Example:**

**If you do not have texting you will need to delete it from the current preferences.**

**Close the portal tab, click on your next student, and continue with the process. Follow these instructions for each student (after the second student a box should pop up listing each additional student). Thank you.**